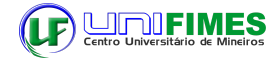

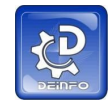

## TUTORIAL PARA PLANO DE ENSINO - SEI

Resumo

Este tutorial é para instruir professores a realizar o Plano de Ensino - PE por meio do programa SEI.

### **INCLUIR PLANO DE ENSINO**

Após abrir o SEI a inclusão do PE deve ser realizado na forma explicada no passo a passo das ações necessárias baseada na visão do professor.

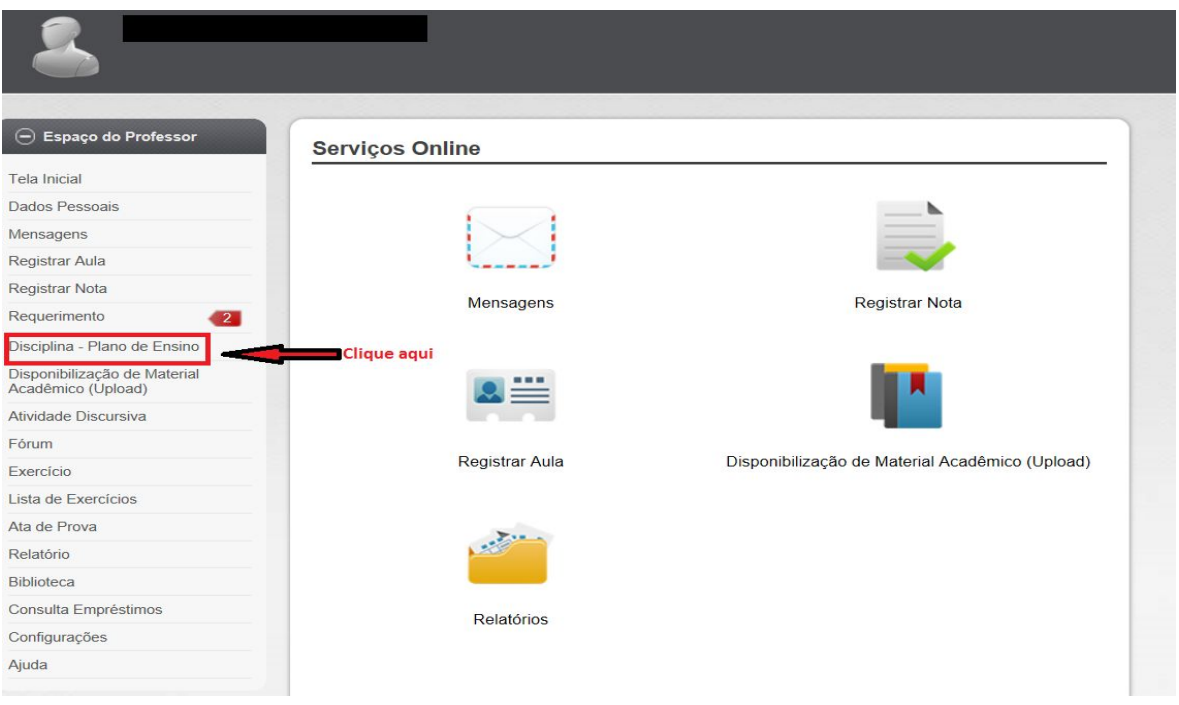

Após clicar em **Disciplina- Plano de Ensino**, selecione a disciplina que incluirá o plano de ensino-PE conforme imagem a seguir:

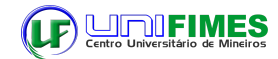

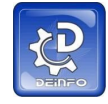

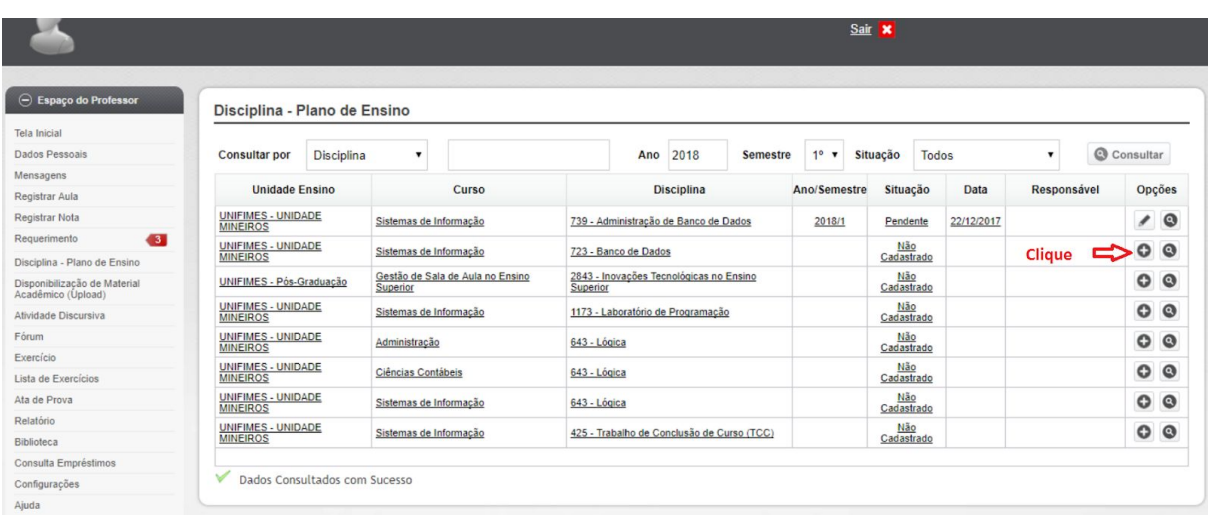

Depois de clicar no sinal **+** segue a próxima página

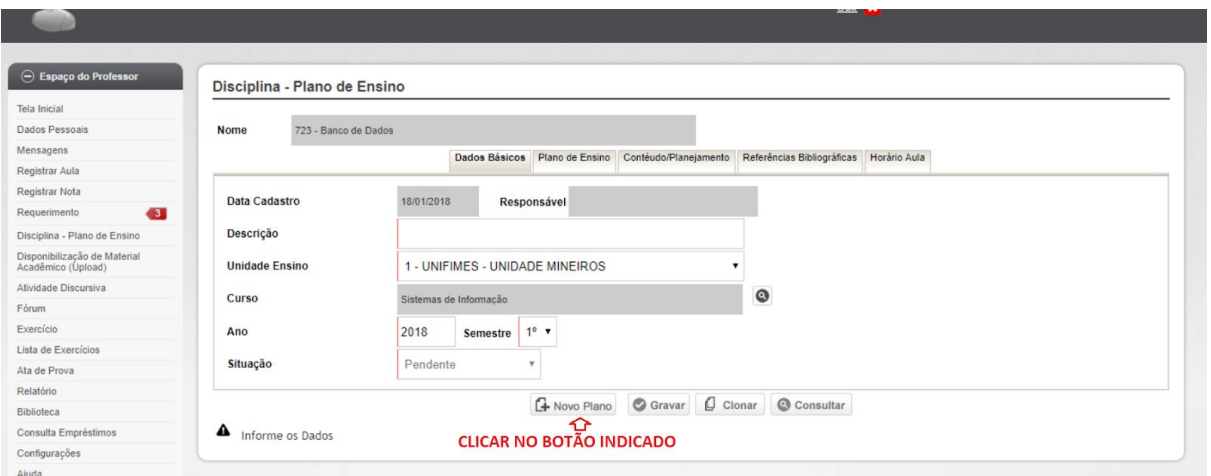

### posteriormente a tela seguinte surge

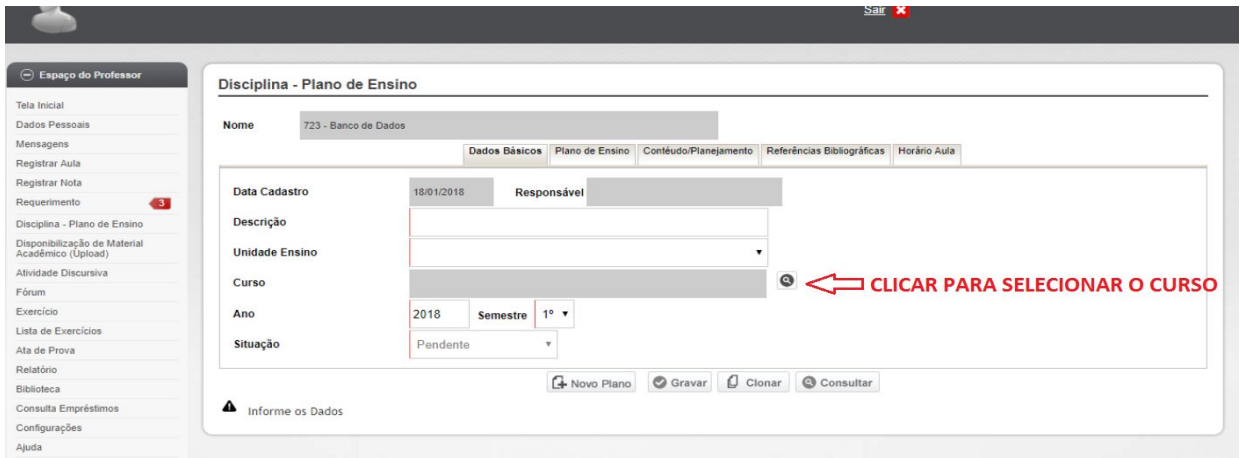

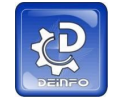

A tela seguinte será para selecionar o curso para prosseguir ao preenchimento

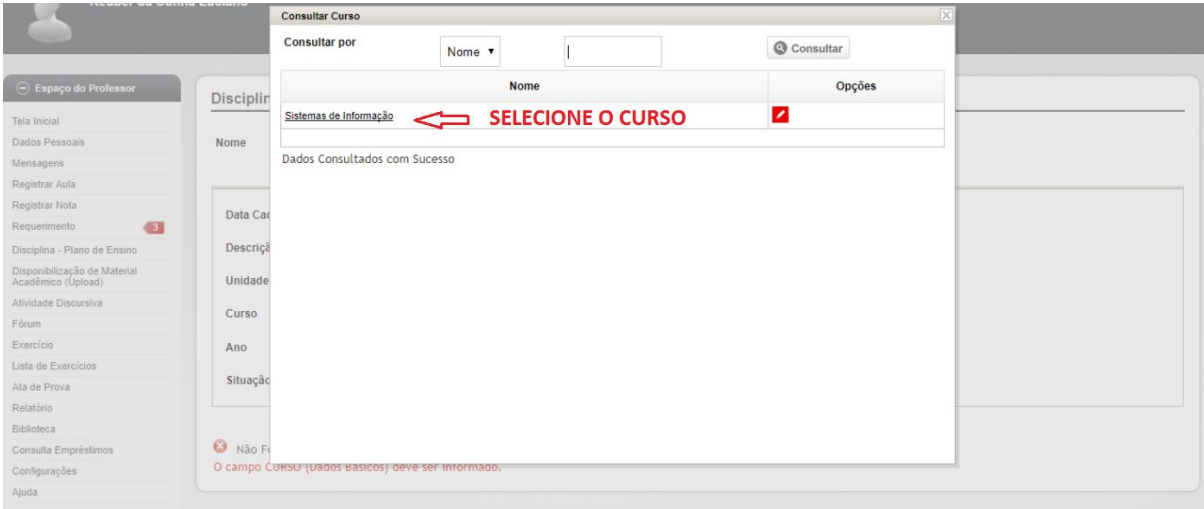

Após a seleção amplia as opções dos botões inferiores conforme pode ser constatado na imagem a seguir:

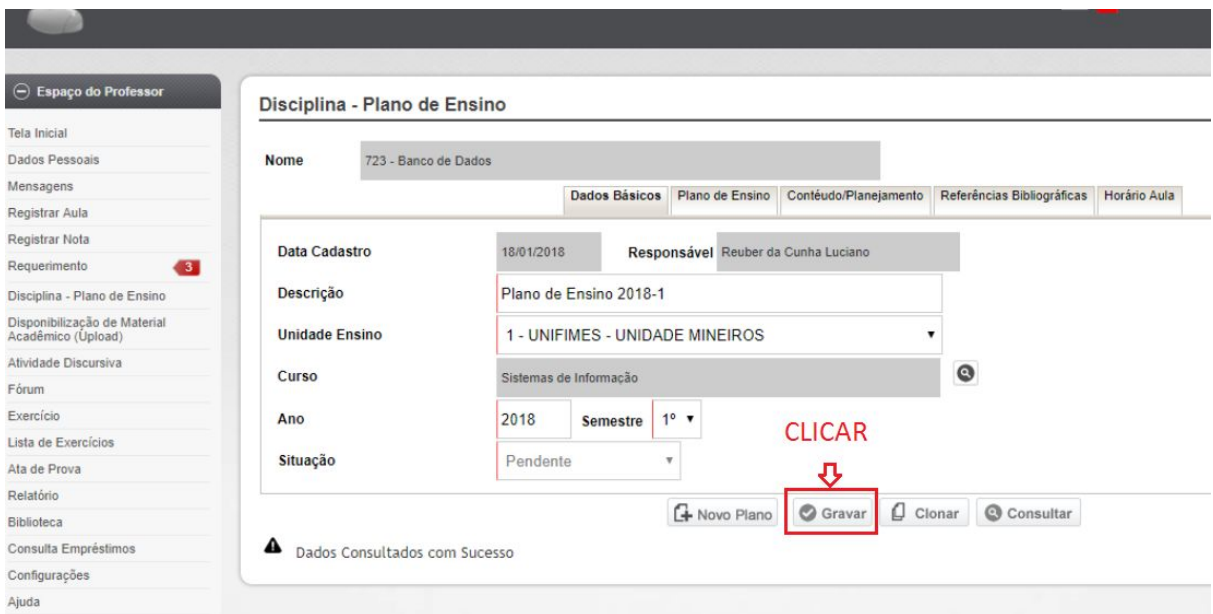

Após gravar a tela seguinte confirma o sucesso da operação indicado no canto inferior esquerdo, a partir de então selecione a aba Plano de Ensino, de acordo com as indicações seguintes:

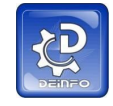

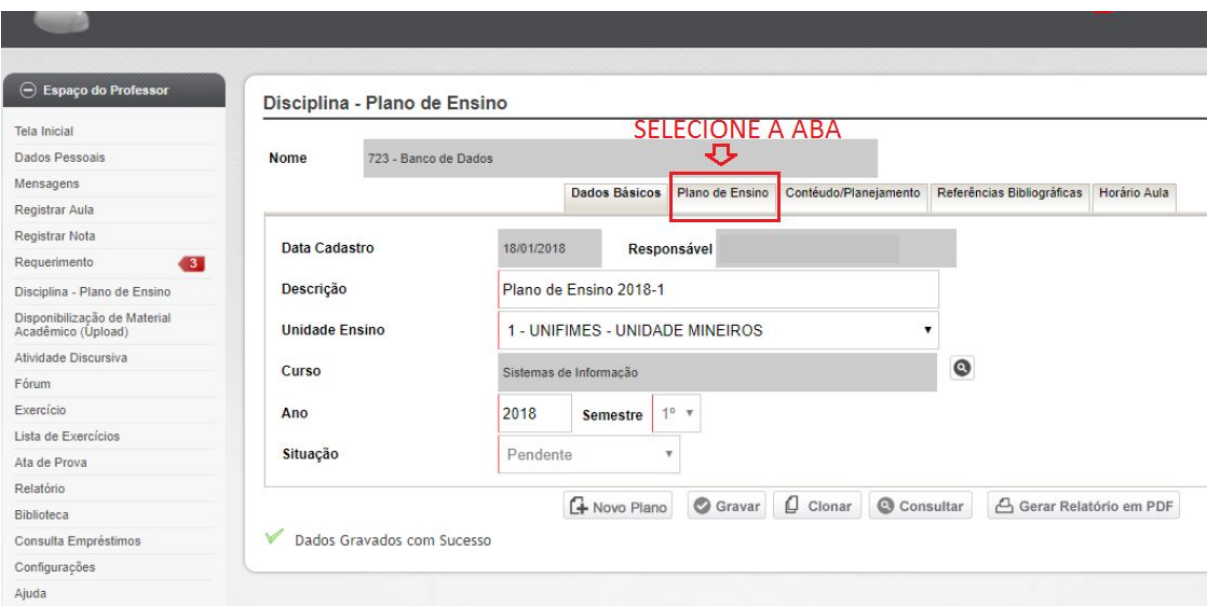

A seguir a tela para preencher as informações relativas ao PE, seguir as instruções que estão na imagem, os campos aparecerão em branco para escrever, ao final grave para ter mais segurança em relação a alguma eventualidade:

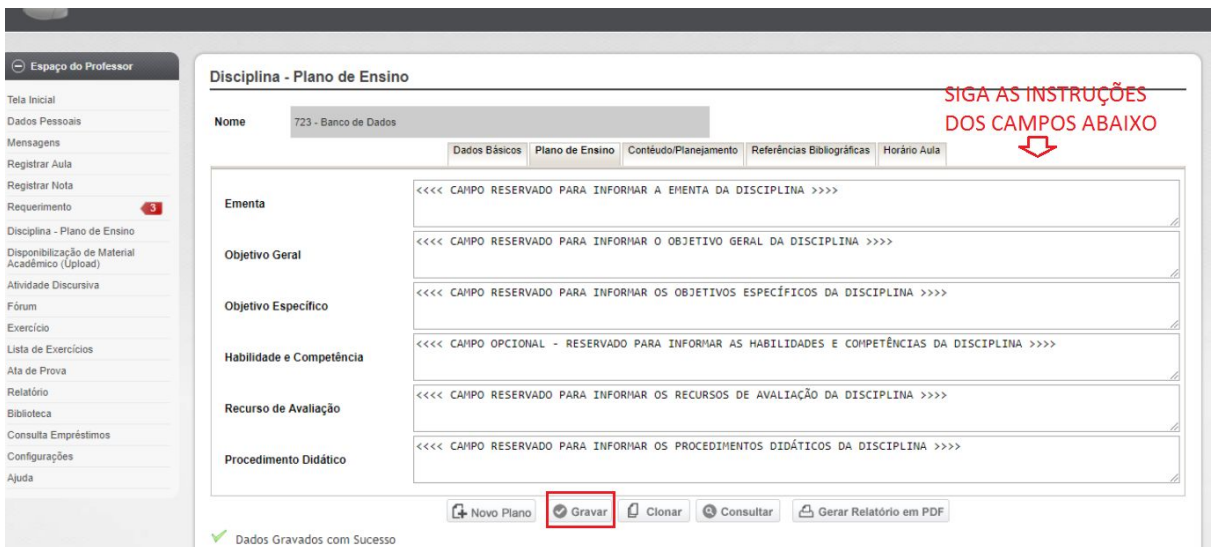

Após gravar selecione a aba **Conteúdo Planejamento** conforme a imagem seguinte, preencha os itens de acordo com a instrução na imagem, **cuidado** em **não usar a opção avaliação,** as outras opções podem ser usadas normalmente, segundo o caso aplicado a cada aula, ao final do preenchimento grave o seu trabalho:

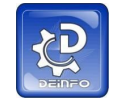

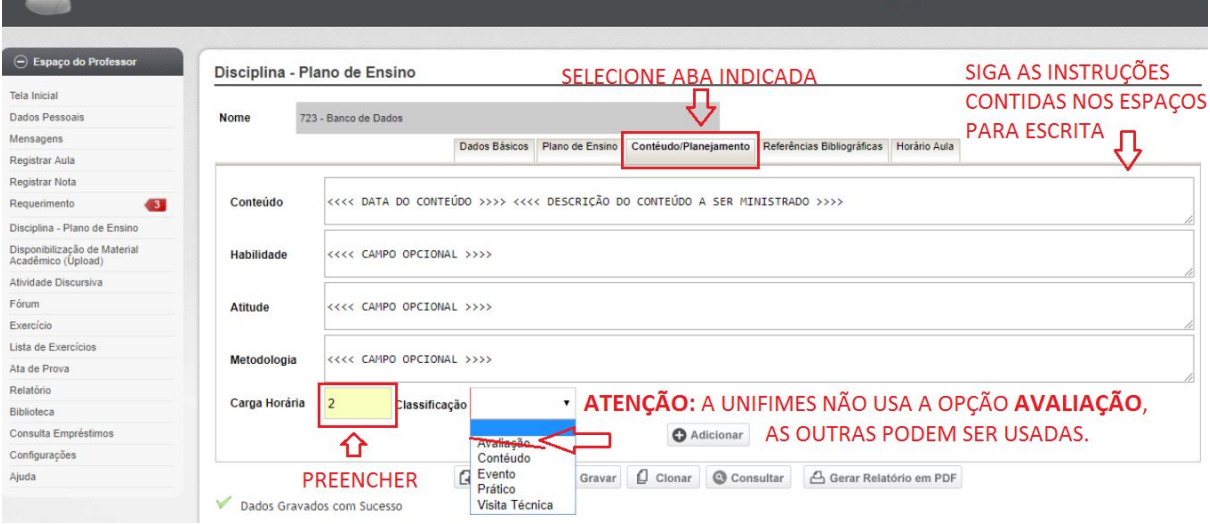

A imagem a seguir mostra que as ações estão sendo realizadas e gravadas com sucesso. Clicando em **Adicionar** pode fazer a inclusão de nova aula:

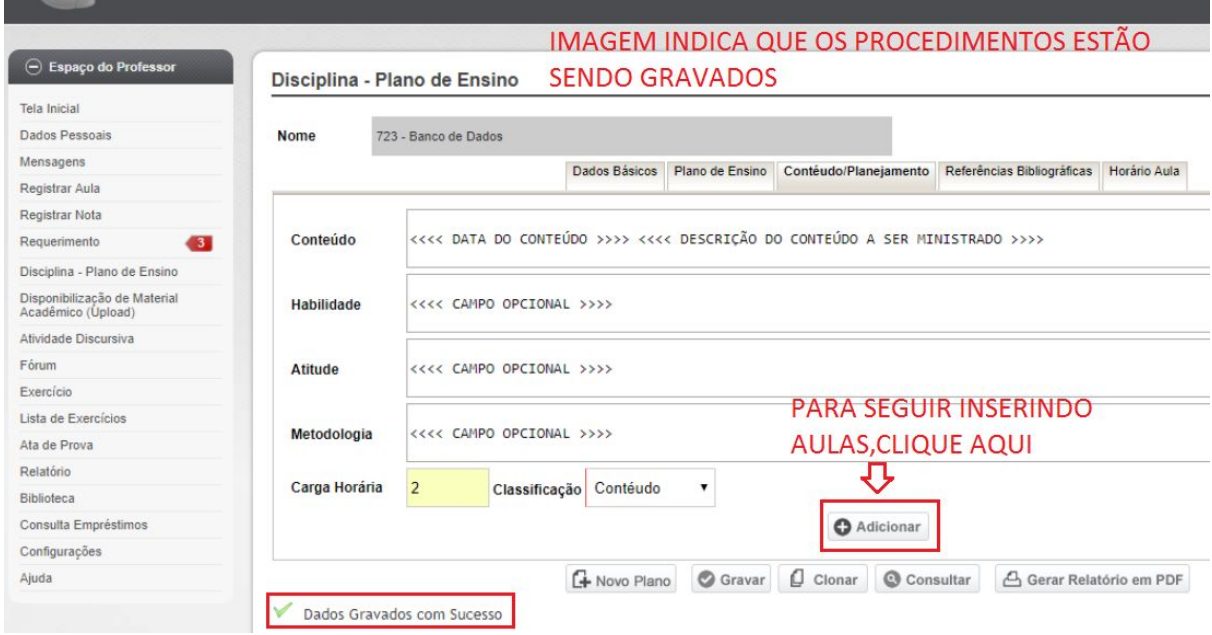

A imagem seguinte mostra após clicar em **Adicionar:**

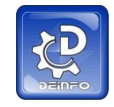

#### **CENTRO UNIVERSITÁRIO DE MINEIROS - UNIFIMES WINNES** Departamento de Informática

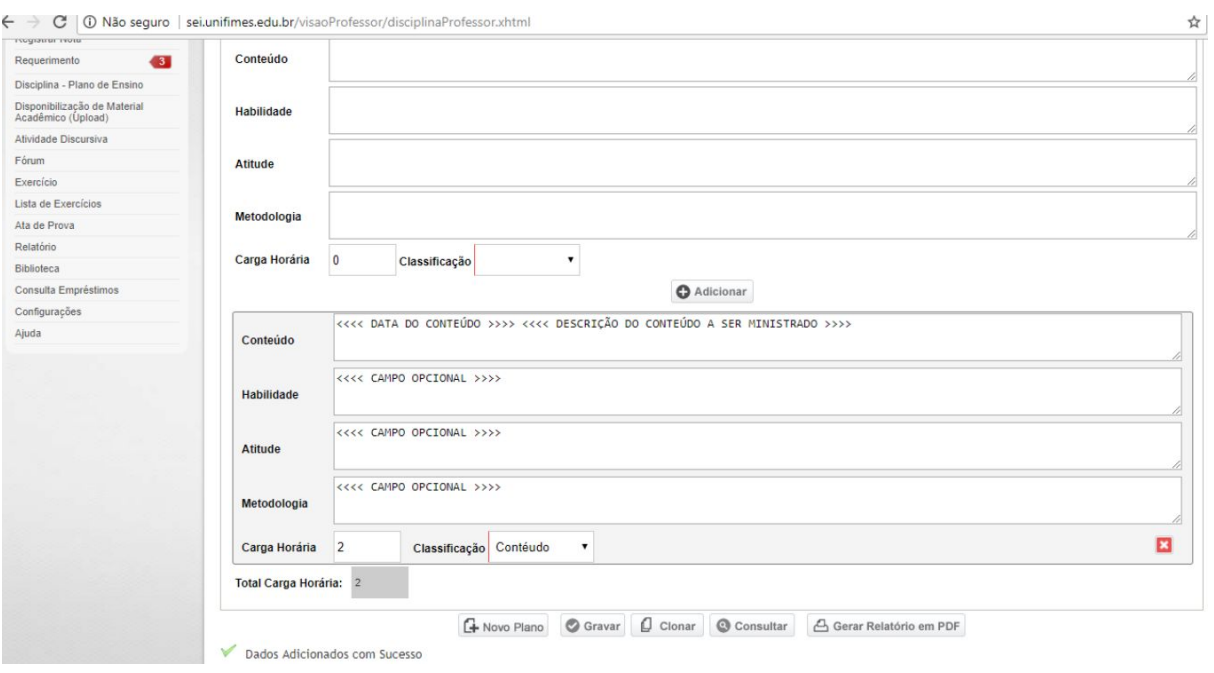

Continue realizando a inclusão de aulas conforme as instruções anteriores, conforme o planejamento.

Na imagem seguinte mostra a próxima etapa, que é selecionar as referências bibliográficas. Como indica a imagem, a busca pode ser feita no acervo da biblioteca marcando a opção **Existe na Biblioteca**:

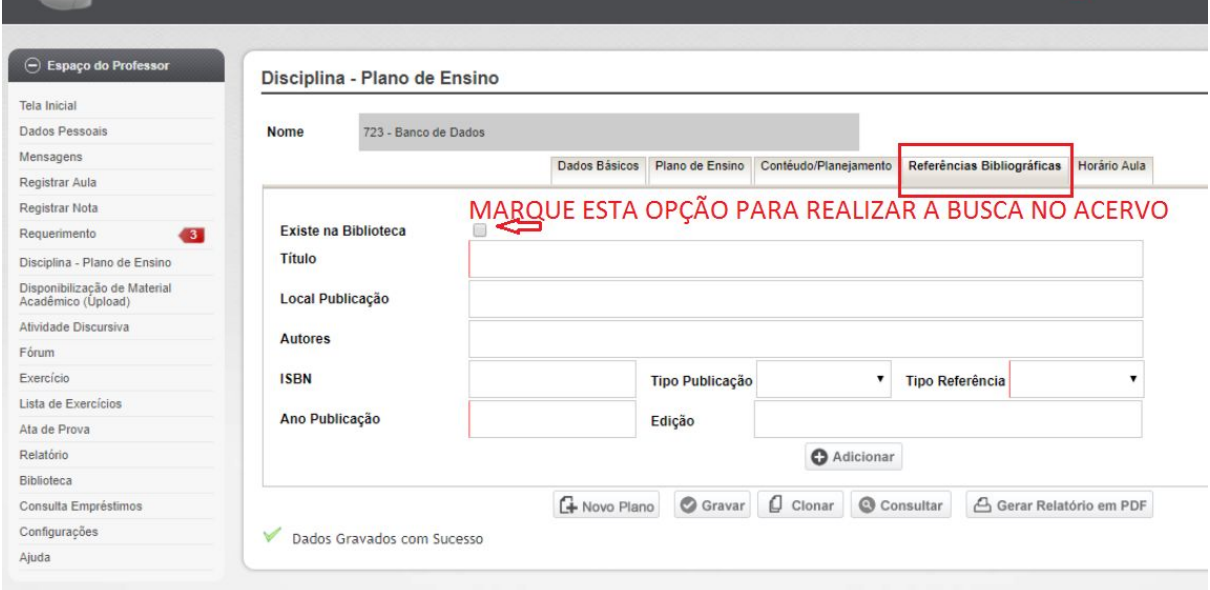

Após marcar a opção descrita na imagem acima, siga as instruções da imagem abaixo que mostra a nova tela de inclusão da referência bibliográfica:

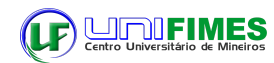

#### **CENTRO UNIVERSITÁRIO DE MINEIROS - UNIFIMES** Departamento de Informática

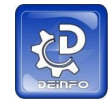

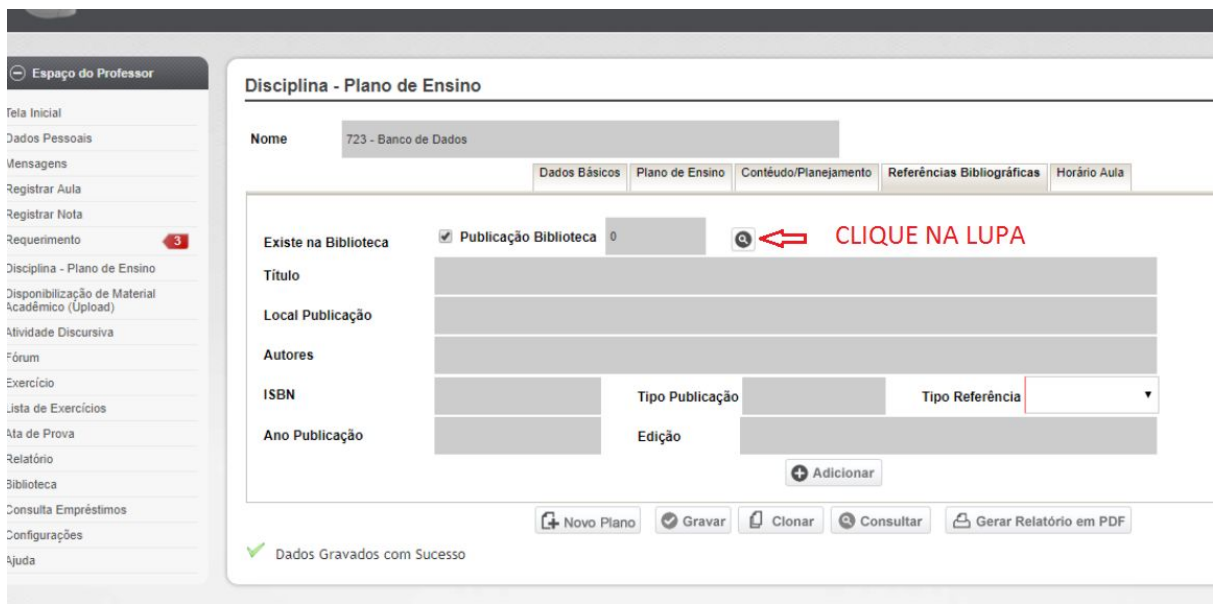

#### Após clicar no local indicado surge a tela da imagem seguinte:

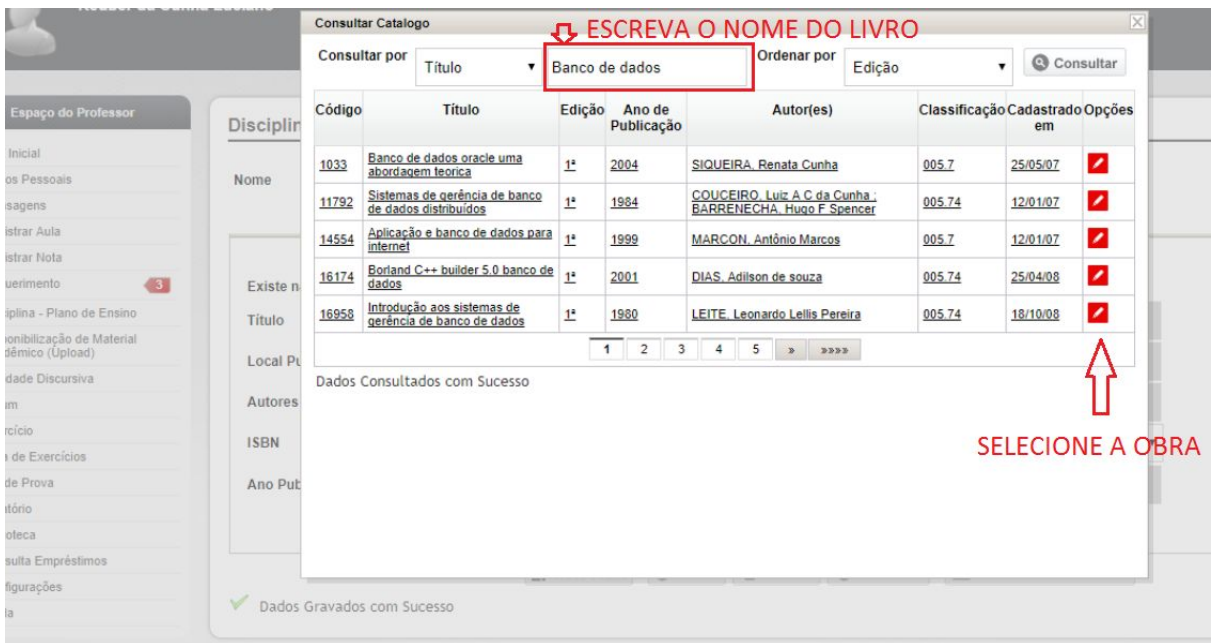

A imagem a seguir mostra que a obra escolhida está inserida, selecione Básica, pois para a complementar existe o texto padrão que será informado após estas instruções:

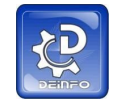

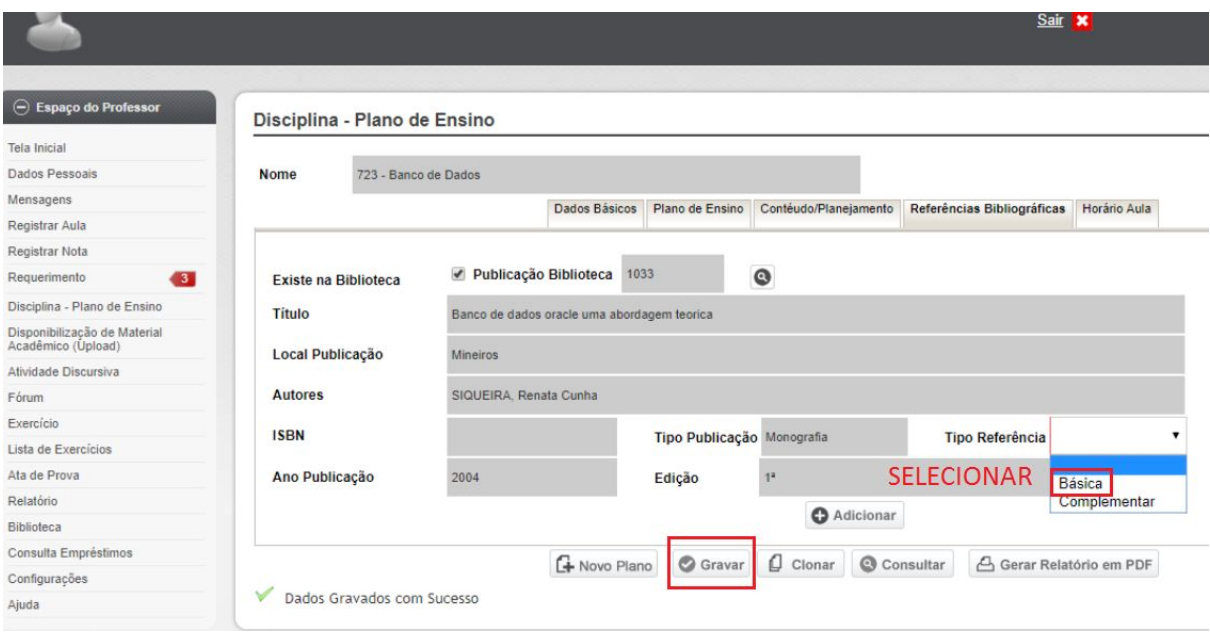

Grave, continue a inserir normalmente, são usadas 3 obras como básica. Para o **Tipo de Referência Complementar**, não use a opção **Existe na Biblioteca** e escreva o texto a seguir:

**Texto no campo do Título:** Publicações científicas atualizadas na área da disciplina, como: livros, legislações, artigo e/ou matéria de revista científica, periódicos especializados, publicações de eventos científicos anuais, biblioteca on-line e acervo virtual **Texto no campo do Local Publicação:** Capes, Google Acadêmico, SciELO, entre outros **Texto no campo do Ano Publicação: Colocar o ano corrente ex. 2018**

Ficará após a inserção dos dados anterior, conforme a imagem:

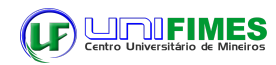

## CENTRO UNIVERSITÁRIO DE MINEIROS - UNIFIMES<br>Departamento de Informática

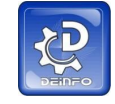

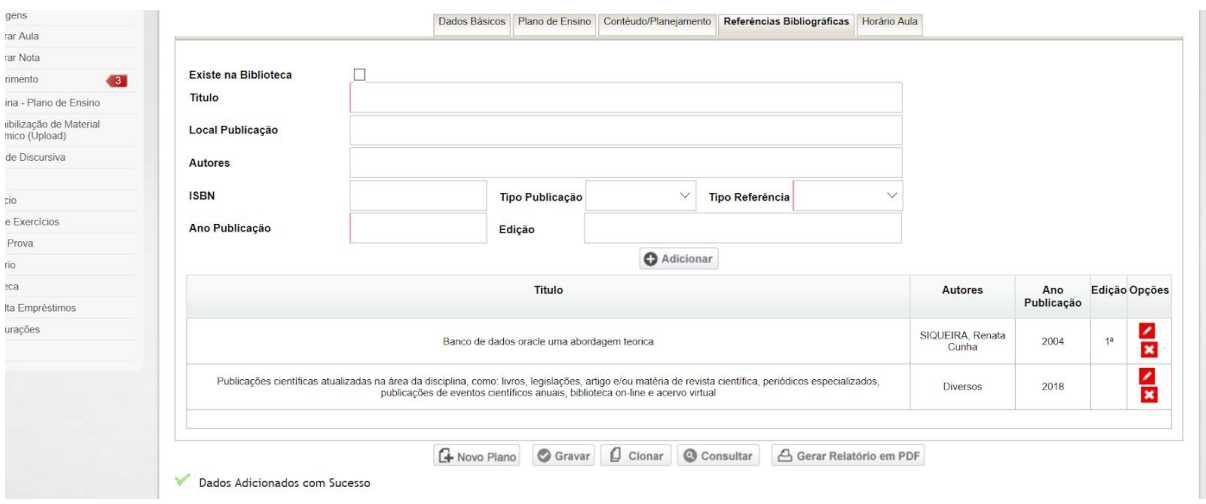

Na imagem a continuação, selecione horário da aula conforme instrução:

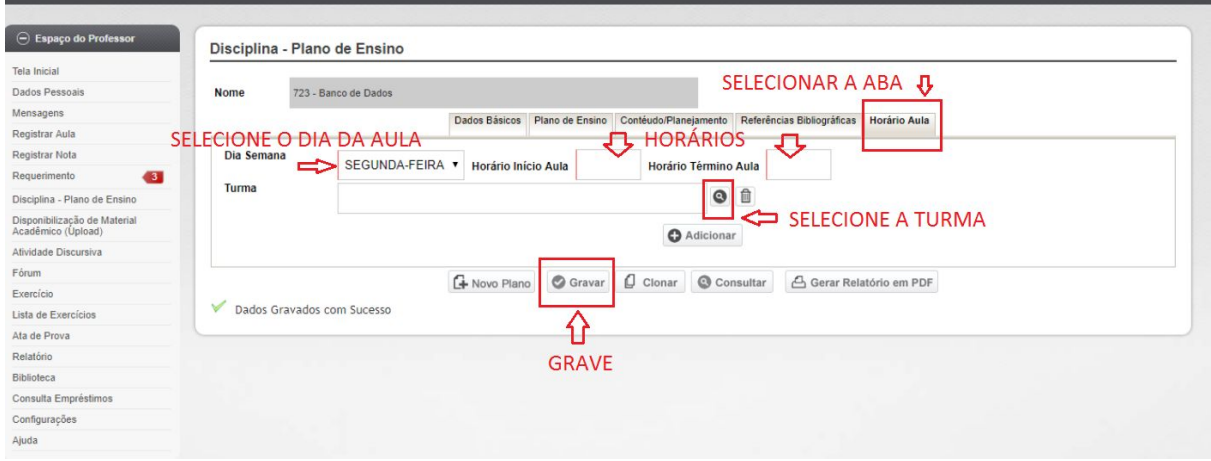

Após incluir a aula e gravar adicione mais aulas caso seja necessário:

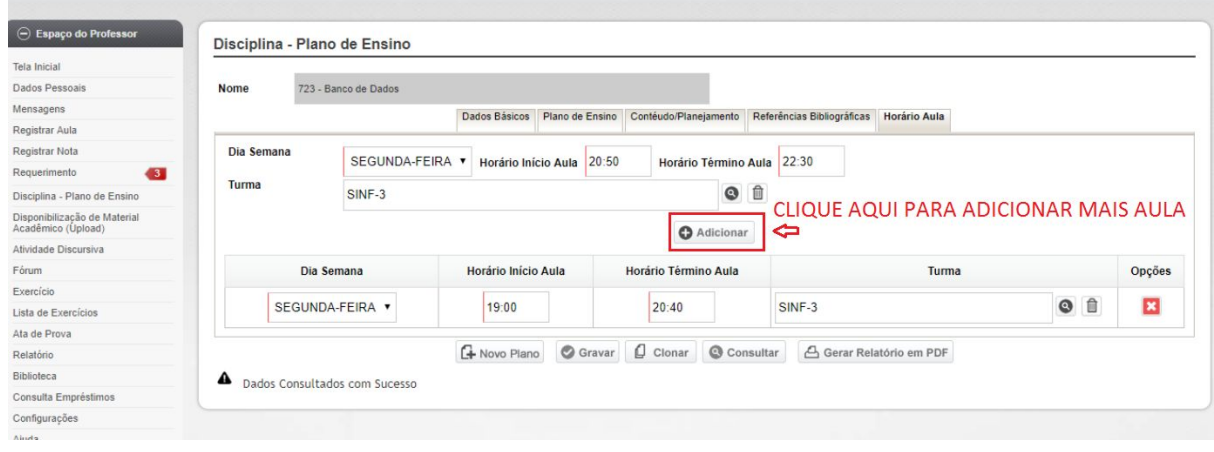

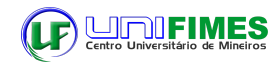

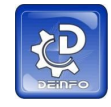

Após adicionar mais aulas, clique em gravar:

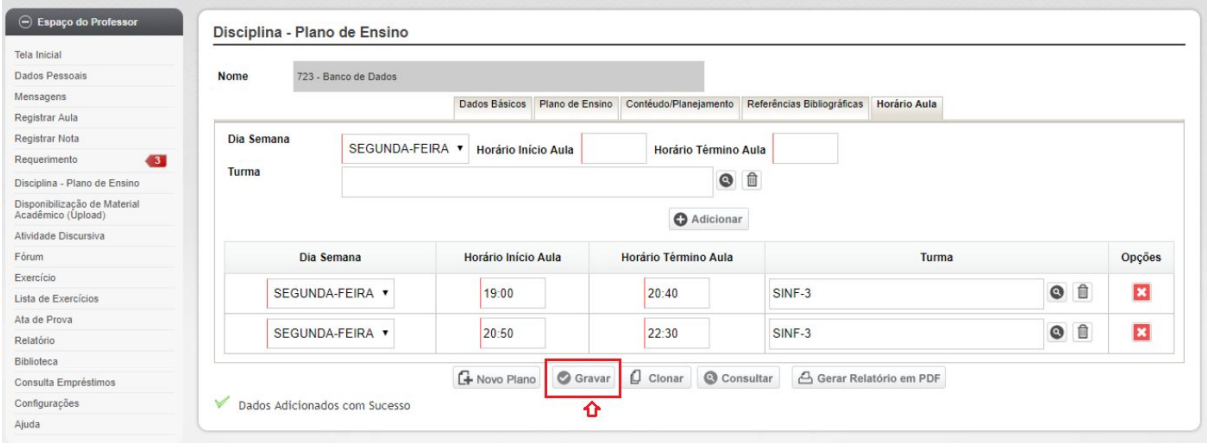

Seu PE está pronto, agora o coordenador estará realizando as averiguações de conformidade, caso haja alguma correção estará te retornando informando a respeito das alterações necessárias, se estiver correto, estará dando prosseguimento ao mesmo para a Secretaria Acadêmica.

### **PLANO DE ENSINO NO REGISTRO DE AULA**

A seguir imagem para o procedimento de como usar o PE no ato de registrar aula:

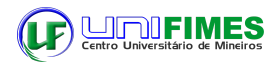

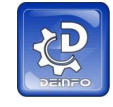

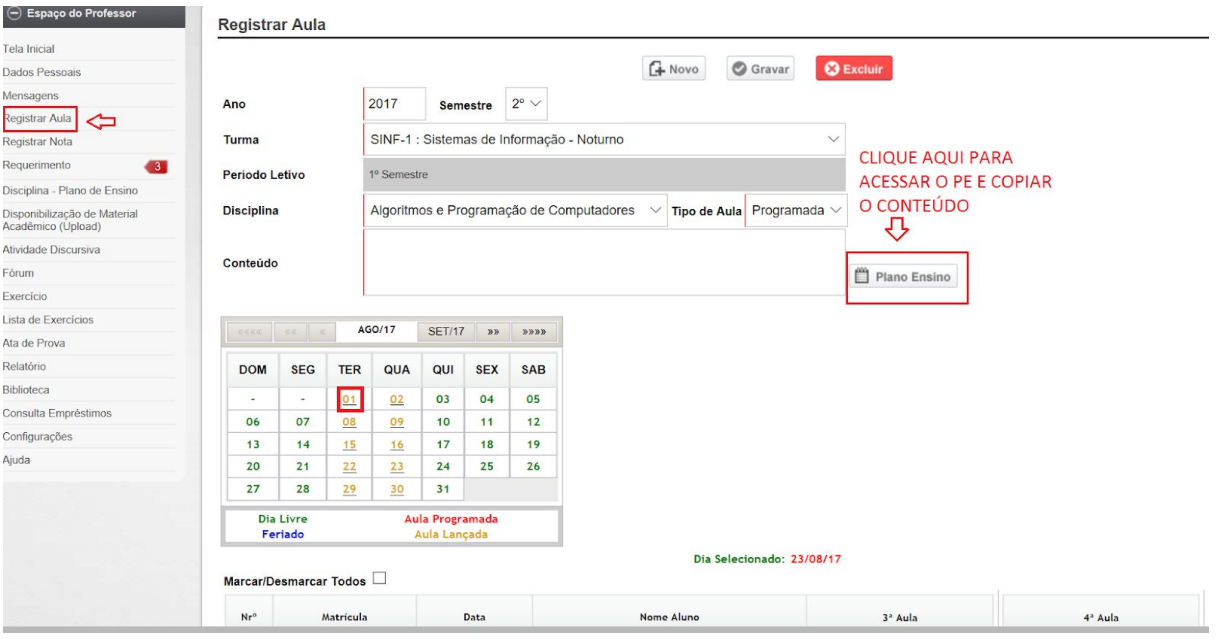

Depois de clicar em Plano de Ensino, surge a tela apresentada na imagem seguinte, seguindo as instruções inclui-se o conteúdo da aula de forma automática:

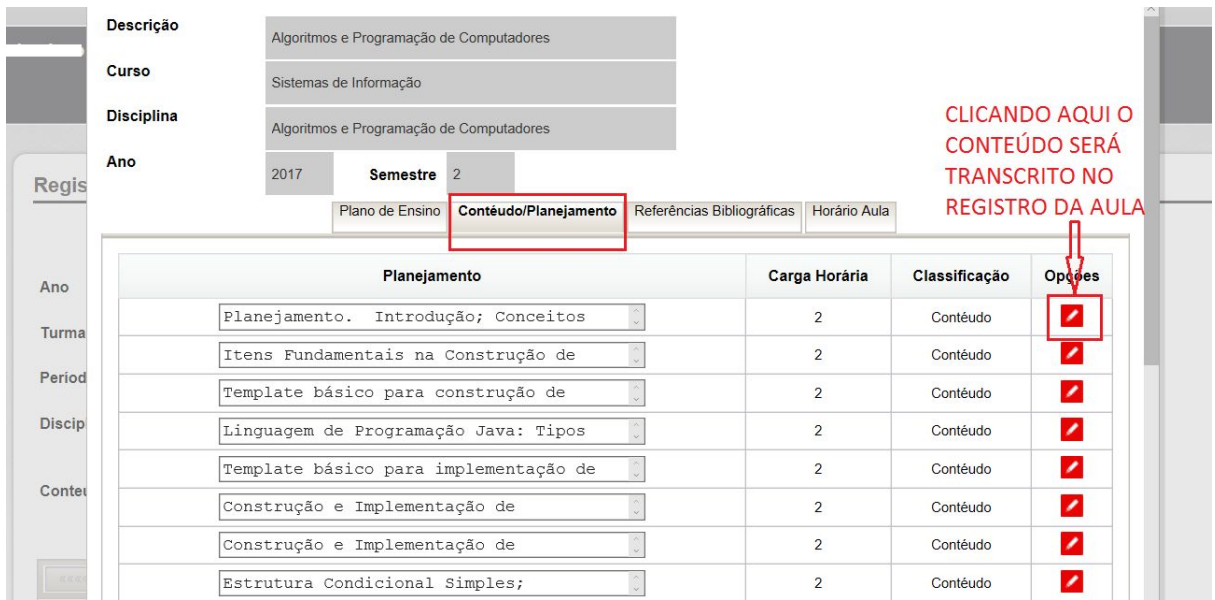

A imagem abaixo apresenta o campo do conteúdo preenchido

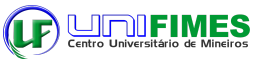

# CENTRO UNIVERSITÁRIO DE MINEIROS - UNIFIMES<br>Departamento de Informática

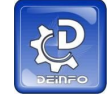

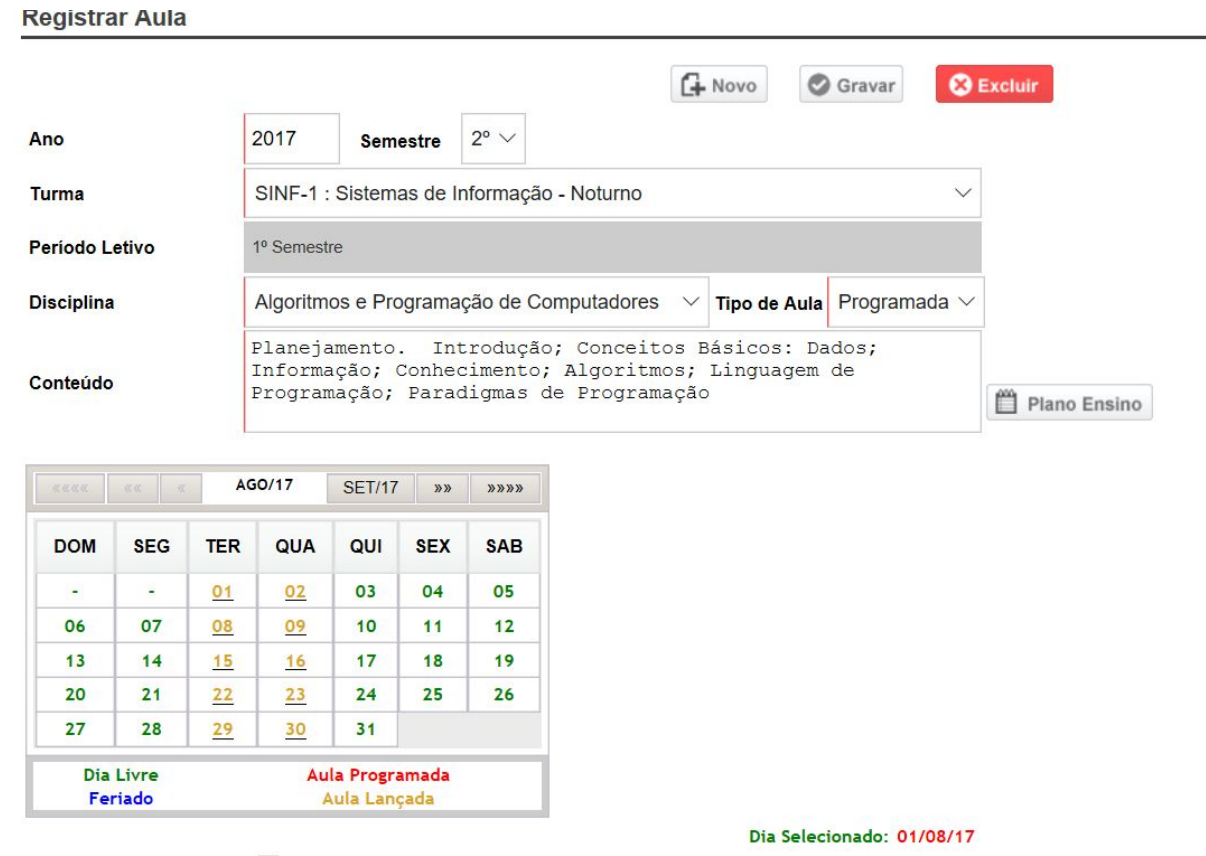

Qualquer dúvida contate o DEINFO.